# **MF DachDesigner**

**Pierwsze kroki**

Author: Dipl.-Ing. Markus Friedrich & Lisa Römer, 15732 Eichwalde

© Copyright Markus Friedrich Datentechnik Bahnhofstraße 74 D - 15732 Eichwalde bei Berlin

> Tel +49 (30) 6670235 - 0 E-Mail [info@dachdesigner.de](mailto:info@dachdesigner.de)

[www.dachdesigner.de](http://www.dachdesigner.de/)

All rights reserved. Copies, completely or in parts, only with admission of the author. Projektowanie dachu jest skomplikowaną pracą, zwłaszcza jeśli chcesz, aby została ona wykonana poprawnie. Niestety kodeksy i standardy w związku z płaskimi dachami zostały zmienione w tak skomplikowany sposób, że nawet eksperci nie mają już pełnej wiedzy na ten temat. Dlatego MF DachDesigner wspomaga użytkownikowi poprzez przekazanie trudnej pracy do specjalistów. Mogą oni zaprojektować i obliczyć powierzchnię odporną na siłę wiatru, zaprojektować drenaż, odpowiednie docinanie izolacji spadkowej oraz fizykę budowania używając modelu dachu zaprojektowanego przez dekarza.

Ten model dachu jest podstawą wszystkiego. Jest to o wiele więcej niż rysowanie dachu. Zamiast rysować punktu, stawiasz wpust, zamiast linii rysujesz ścianę i zamiast kolorowego obszaru, rysujesz pakiet dachu.

Zacznijmy tworzyć dach.

### **Uwaga.**

Musisz zaktualizować podstawowe dane poprzez menu "extras" > "actualize data by internet".

## **Start**

Po udanym zainstalowaniu, włącz program i pojawi się główny ekran.

| > El Bearbeiter         | Dateiname             | Datum      | $\Gamma$ Große              | Flache | Berechnungen | Erstelt am |
|-------------------------|-----------------------|------------|-----------------------------|--------|--------------|------------|
| $\geq$ Berechnungen     | M Adelsberger         | 23 08 2012 | <dateiordner></dateiordner> |        |              |            |
| Dokumentennotiz         | C Alwitra             | 10.04.2015 | <dateiordner></dateiordner> |        |              |            |
| <b>Dokumentenstatus</b> | C Austvrol            | 26.11.2017 | <dateiordner></dateiordner> |        |              |            |
| Elemente                | Ci Axter              | 26.04.2016 | <dateiordner></dateiordner> |        |              |            |
| Erstellungsdatum        | C Bachl               | 15.02.2018 | <dateiordner></dateiordner> |        |              |            |
| <b>I</b> Fläche         | <b>C</b> Bailer       | 08.05.2015 | <dateiordner></dateiordner> |        |              |            |
| <b>E</b> Kategorien     | <b>D</b> Bauder       | 31.07.2017 | <dateiordner></dateiordner> |        |              |            |
| <b>C</b> Kommission     | <b>C</b> Bauking      | 07.08.2016 | <dateiordner></dateiordner> |        |              |            |
| Kunden                  | <b>D</b> Beiof        | 20.12.2014 | <dateiordner></dateiordner> |        |              |            |
| <b>Uleferanschrift</b>  | <b>C</b> Bendig       | 31.05.2016 | <dateiordner></dateiordner> |        |              |            |
| UWiedervorlage          | <b>C</b> Benteler     | 02.03.2018 | <dateiordner></dateiordner> |        |              |            |
|                         | C Binne               | 01.06.2018 | <dateiordner></dateiordner> |        |              |            |
|                         | <b>C</b> Bitbau Doerr | 26.04.2016 | <dateiordner></dateiordner> |        |              |            |
|                         | <b>C</b> Brass        | 17.12.2014 | <dateiordner></dateiordner> |        |              |            |
|                         | C Brandle             | 09.06.2017 | <dateiordner></dateiordner> |        |              |            |
|                         | <b>C</b> Borner       | 07.08.2016 | <dateiordner></dateiordner> |        |              |            |
|                         | <b>C</b> Burdek       | 17.12.2014 | <dateiordner></dateiordner> |        |              |            |
|                         | Carlisle              | 14.05.2013 | <dateiordner></dateiordner> |        |              |            |
|                         | <b>Dadego</b>         | 25.03.2015 | <dateiordner></dateiordner> |        |              |            |
|                         | C Daemmwerk           | 09.06.2017 | <dateiordner></dateiordner> |        |              |            |
|                         | <b>DDE-Ost</b>        | 04.05.2018 | <dateiordner></dateiordner> |        |              |            |
|                         | C DKT-Wolfen          | 30.05.2016 | <dateiordner></dateiordner> |        |              |            |
|                         | <b>C</b> Drain        | 17.12.2014 | <dateiordner></dateiordner> |        |              |            |
|                         | C) duraproof          | 17.04.2014 | <dateiordner></dateiordner> |        |              |            |
|                         | <b>DZT</b>            | 20.12.2014 | <dateiordner></dateiordner> |        |              |            |
|                         | C ecotherm            | 28.08.2014 | <dateiordner></dateiordner> |        |              |            |
|                         | <b>C</b> Etanco       | 12.07.2016 | <dateiordner></dateiordner> |        |              |            |
|                         | C FDT                 | 09.06.2017 | <dateiordner></dateiordner> |        |              |            |
|                         | C Fillistahl          | 07.08.2016 | <dateiordner></dateiordner> |        |              |            |
|                         | C Firestone           | 18 02 2012 | <dateiordner></dateiordner> |        |              |            |
|                         | <b>D</b> FVG          | 18.02.2012 | <dateiordner></dateiordner> |        |              |            |
|                         | C Gunnebo             | 20 08 2012 | <dateiordner></dateiordner> |        |              |            |
|                         | C Haack               | 21.12.2016 | <dateiordner></dateiordner> |        |              |            |
|                         | C Hafer               | 14.11.2016 | <dateiordner></dateiordner> |        |              |            |
|                         | C Harpo               | 27.01.2012 | <dateiordner></dateiordner> |        |              |            |
|                         | <b>C</b> Heraklith    | 17.12.2014 | <dateiordner></dateiordner> |        |              |            |
|                         | C Holl                | 07.08.2016 | <dateiordner></dateiordner> |        |              |            |
|                         | <b>Ch</b> for         | 12.10.2017 | <dateiordner></dateiordner> |        |              |            |
|                         | C HSH                 | 07.08.2016 | <dateiordner></dateiordner> |        |              |            |
|                         | C Icopal              | 12.10.2017 | <dateiordner></dateiordner> |        |              |            |
|                         | nwotech               | 09.06.2017 | <dateiordner></dateiordner> |        |              |            |
|                         | <b>C</b> Jaeger       | 18.06.2018 | <dateiordner></dateiordner> |        |              |            |
|                         | <b>C</b> JLP          | 22.10.2013 | <dateiordner></dateiordner> |        |              |            |
|                         | C Kaiser              | 13.05.2013 | <dateiordner></dateiordner> |        |              |            |
|                         | <b>C</b> kebu         | 10.07.2018 | <dateiordner></dateiordner> |        |              |            |
|                         | C Kingspan            | 05.12.2012 | <dateiordner></dateiordner> |        |              |            |
|                         | C Kluth               | 17.04.2014 | <dateiordner></dateiordner> |        |              |            |

**Obrazek 1.1: ekran głowny**

Aby zacząć nowy projekt, musisz wybrać białą kartkę lub w menu "file" (plik) wybrać "new"(nowy).

# **Projekt 1: L-Bungalow**

Na ekranie pojawi się okienko. Prosze wpisać nazwę projektu np. "L-Bungalow". Możesz wpisać także adres, ale w naszym przypadku wciskamy po prostu "OK".

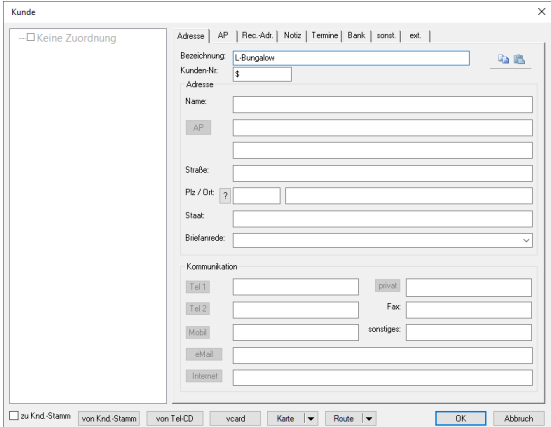

**obrazek 1.2: okienko dialogowe**

Następne okienko, które się pojawi, pokazuje nam nazwe pliku oraz pole w które możemy wpisać nazwę projektu.

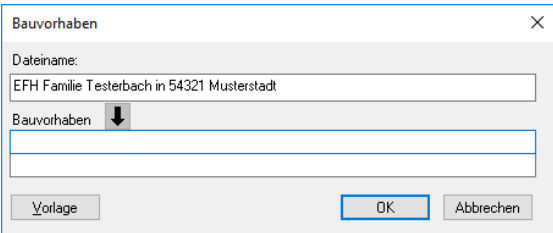

**obrazek 1.3: nazwa pliku oraz projektu**

Ostatnim krokiem jest okno z instrukcjami, gdzie możesz wpisać szczegóły dotyczące projektu takie jak pochylenie dachu.

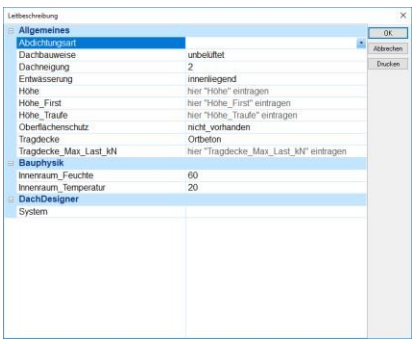

**obrazek 1.4: strona z instrukcjami**

Ta informacja jest potrzebna, jeśli chcesz przenieść informacje o rysunku do wtyczek(plugins) lub gdy chcesz je wysłać do innej osoby. Z pomocą informacji ze strony z instrukcjami, projektant zyskuje jaśniejszy obraz projektu. Aby wprowadzić informacje kliknij po prawej stronie tabelki i wciśnij enter lub wybierz pozycje. W tym rozdziale nie jest to istotne, wiec przeskoczymy ten krok wciskając "OK" i przechodzimy dalej do trybu rysowania (drawing mode).

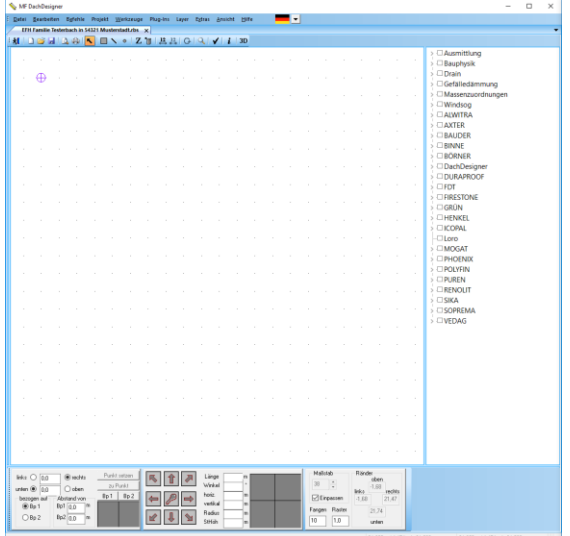

**obrazek 1.5: tryb rysowania**

W pierwszym kroku rysujemy plan dachu. Dlatego wybieramy symbol obszaru (area symbol) w pasku narzędzi.

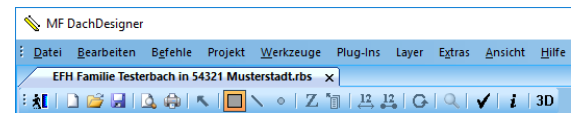

**Obrazek 1.6: pasek narzędzi z aktywnym trybem obszaru**

Teraz musimy wybrać cechy powierzchni, ponieważ nie chcemy narysować jedynie prostokąta, a model dachu z zachowaniem fizyki budowania, z odpływami itp. Dlatego wybieramy strukturę dachu z listy po prawej, rozwijamy "DachDesigner", następnie "area elements" i na końcu "Bit\_AL\_Gef\_1lagig\_Bit\_mech".

| ∨ DachDesigner                      |  |
|-------------------------------------|--|
| $\triangleright \Box$ Punktelemente |  |
| $\triangleright \Box$ Linienlemente |  |
| ∨ <b>Ø</b> Flächenelemente          |  |
| $\Box$ BIT AL EPS031 2lagig         |  |
| $-D$ BIT AL EPS035 2lagig           |  |
| -DBIT_AL_EPS035klapp_PYE            |  |
| -DBIT_AL_EPS040_2lagig              |  |
| -DBIT AL EPS040klapp PYE            |  |
| <b>BIT AL Gef 1lagig Bit mech</b>   |  |
| - BIT_AL_PU_2lagig                  |  |
| <b>BIT G200 PYE XPS Kies</b>        |  |
| - Bit_Porenbeton_V60_PU_2lag        |  |
| - BIT V60 Gef 2lagig                |  |
| - BIT_V60AL_Gef_2lagig              |  |
| - Decke Beton                       |  |
| Decke_Gasbeton                      |  |
| Decke_Schalung                      |  |
| Decke Trapezblech                   |  |
| -DEVA EPS035 PE mech                |  |
| -DEVA Gef PE mech                   |  |
| - DEVA Gef V60 kleb                 |  |
| --□ EVA MiFa PE mech                |  |
| --□FPO_EPS031_mech                  |  |
| - □FPO_EPS035_AL_mech               |  |
| - □ FPO_Gef_PE02_mech               |  |
| --□ Gründach_extensiv               |  |
| -Gründach_intensiv                  |  |
| <b>E</b> Kompaktdach                |  |
| $\Box$ Lichtband                    |  |
| $\Box$ Lichtkuppel                  |  |
| -DPVC_EPS031_mech                   |  |
| -DPVC_EPS035_AL_mech                |  |
| -DPVC_EPS040_AL_mech                |  |
| -DPVC_Gef_PE02_mech                 |  |
| -DPVC Gef V60 lose                  |  |
| -DPVC Gef V60 mech                  |  |
| -DPVC_MiFa_PE02_mech                |  |
| -DPVC MiFa V60 mech                 |  |
| $\triangleright$ $\Box$ Bauteile    |  |
| CINIDADDOOF                         |  |

**Obrazek 1.7: Lista elementów**

W tym momencie zaczniemy rysować plan dachu używając menu linii "line menu", które znajdziemy na dole ekranu. Kliknij w pole z długością (length) i wprowadź 12.80m.

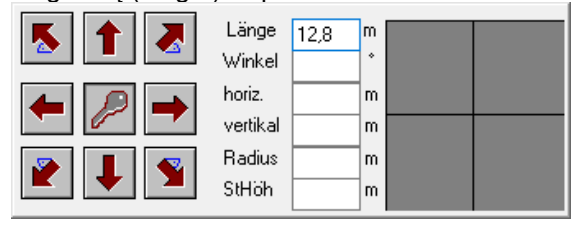

**Obrazek 1.8: line menu**

Teraz możesz wybrać kierunek z pomocą strzałek. Użyj strzałki w górę, aby narysować pierwsza linie. Krok za krokiem wpisz następujące długości:

- 9.45 + strzałka w prawo
- 6.84 + strzałka w dół
- 2.57 + strzałka w prawo
- 5.96 + strzałka w dół

Ostatnia linia zawsze będzie rysowana poprzez kliknięcie przycisku z kluczem, który jest na środku pomiędzy strzałkami. Dzięki temu zamkniemy kształt i upewnimy się, że nie została żadna przerwa.

Teraz pojawi się okno dialogowe obszaru abyśmy mogli wprowadzić nazwę nowego obszaru. Żeby wyjść wciśnij "OK".

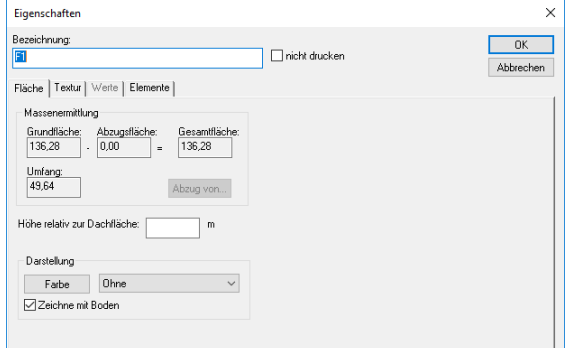

**obrazek 1.9: okno dialogowe obszaru**

Kształt dachu teraz zostanie wyświetlony:

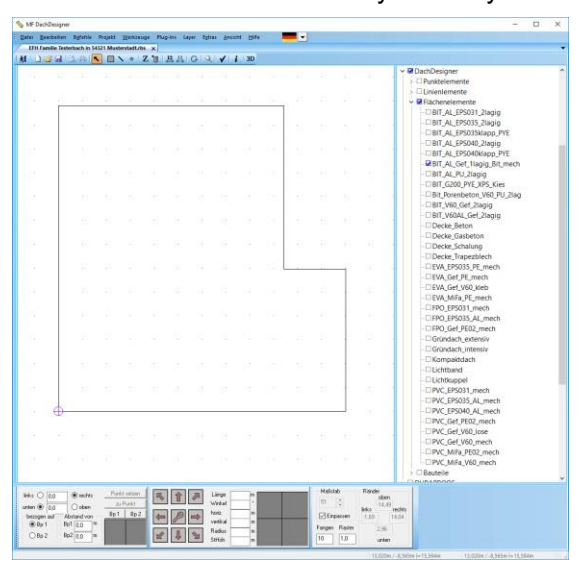

**obrazek 1.10: plan dachu: L-Bungalow**

Aby obliczyć działanie wiatru, potrzebujemy właściwości "wind uplift area" z listy po prawej stronie. Wciśnij i trzymaj lewy przycisk myszki na właściwościach i przeciągnij na obszar dachu. Gdy już to zrobimy, to program wyświetli informacje o obszarze oraz pokaże, że ten obszar posiada właściwości związane z oddziaływaniem wiatru. Jeśli chcielibyśmy obliczenia związane z odprowadzaniem wody lub inne obliczenia, musielibyśmy przeciągnąć na obszar odpowiednie elementy z listy po prawej stronie. Niezależnie od cech obszaru potrzebujemy rynny lub inne elementy odprowadzania wody na naszym obszarze. Dlatego wybieramy narzędzie punktowe "point tool" w pasku narzędzi.

#### MF DachDesigner

Datei Bearbeiten Bgfehle Projekt Werkzeuge Plug-Ins Layer Extras Ansicht Hilfe **obrazek 1.11: pasek zadań z aktywnym trybem punktowym (point obrazek 1.11: pasek zadań z aktywnym trybem punktowym (point** 

**mode)**

Teraz musimy wybrać wpust dachoy z listy po prawej. Wybierz rozwinięcie obok "DachDesigner", później obok elementów punktowych "point elements" a następnie "Gully\_100\_senkrecht".

| $\triangleright$ $\Box$ Ausmittlung     |  |
|-----------------------------------------|--|
| $\triangleright$ $\square$ Bauphysik    |  |
| $\angle$ $D$ rain                       |  |
| > © Gefälledämmung                      |  |
| > <b>I</b> Massenzuordnungen            |  |
| $\angle$ $\Box$ Windsoa                 |  |
| > <b>ALWITRA</b>                        |  |
| $\triangleright$ $\Box$ AXTER           |  |
| $\triangleright$ $\Box$ <b>BAUDER</b>   |  |
| $\triangleright$ $\Box$ <b>BINNF</b>    |  |
| $\triangleright$ $\Box$ <b>BÖRNER</b>   |  |
| <b>▽ DachDesigner</b>                   |  |
| $\vee$ <b>Z</b> Punktelemente           |  |
| -- Anschlagpunkt                        |  |
| Gully 100 senkrecht                     |  |
| -- Gully_100_senkrecht_heizbar          |  |
| -Gully 100 waagrecht                    |  |
| -Gully 100 waagrecht heizbar            |  |
| -Gully_125_senkrecht                    |  |
| -- Gully_125_senkrecht_heizbar          |  |
| -Gully 125 waagrecht                    |  |
| -- Gully_125_waagrecht_heizbar          |  |
| -Gully_150_senkrecht                    |  |
| -- Gully_150_senkrecht_heizbar          |  |
| $-\Box$ Gully _50                       |  |
| -Gully_70_senkrecht                     |  |
| -- Gully_70_senkrecht_heizbar           |  |
| -Gully_70_waagrecht                     |  |
| -- Gully_70_waagrecht_heizbar           |  |
| Lüfter Kaltdach                         |  |
| $\angle$ $\Box$ Linienlemente           |  |
| $\triangleright$ $\Box$ Flächenelemente |  |
| $\angle$ Bauteile                       |  |
| > <b>DURAPROOF</b>                      |  |
| $>$ $\Box$ FDT                          |  |
| $\triangleright$ $\square$ FIRESTONE    |  |
| $\triangleright$ $\Box$ GRÜN            |  |
| $\triangleright$ $\Box$ HFNKFI          |  |
| $\triangleright$ $\Box$ ICOPAL          |  |
| $\Box$ Loro                             |  |
| <b>AAOCAT</b>                           |  |

**Obrazek 1.12: drzewko elementów - rynna**

Aby obliczyć drenaż musimy wybrać odpływ "drain" następnie "point elements" i "gully". Następnie musimy umieścić wpusty na dachu. Aby to zrobić, musimy użyć lewy przycisk na menu punktu. Kliknij w pierwsze pole które znajduje się w dolnym lewym rogu i wpisz następujące wymiary:

| links $\bigcirc$ 2.34  | Punkt setzen   |          |      |  |
|------------------------|----------------|----------|------|--|
| unten $\bigcirc$   0.4 | ◉ oben         | zu Punkt |      |  |
| bezogen auf            | Abstand von    | Bp 1     | Bp 2 |  |
| $③$ Bp 1               | Bp1   0,0<br>m |          |      |  |
| $O$ Bp 2               | Bp2 0,0<br>m   |          |      |  |

**Obrazek 1.13: menu punktu (point menu)**

Wszystkie specyfikacje nawiązują do pierwszego punktu odniesienia. Pierwszy punkt odniesienia jest pokazany jako niebieski okrąg z plusem w środku. Aby ustawić pierwszy punkt, wybierz przyciski prawy "right" i góra "up" następnie ustaw punkt "set point". Pierwszy wpust teraz się pojawi na dachu.

Teraz wstaw drugi wpust 9.65m w prawo i 0.4 m nad punktem odniesienia. Nastepnie chcemy ustawić trzeci wpust od lewego górnego rogu. Dlatego przenosimy punkt referencyjny do tego rogu klikając róg prawym przyciskiem myszkik wybieramy ustaw punkt referencyjny1 "set reference point1". Teraz możemy wpisać wymiary, jak już pokazano wcześniej. Wpust leży 4.7m w prawo i 0.5m w dół od balustrady. Wpisz 4.70, wybierz prawy "right", wpisz 0.5 i wybierz

"below" (dół), następnie umieść wpust na dachu wciskając "set point" (ustal punkt).

Gdy skończysz model dachu, możesz używać go, aby obliczyć unosząca siłę wiatru, fizykę budowania, drenaż itp. Aby to zrobić musisz dać dachowi właściwości wybierając odpowiedni element z listy po prawej stronie. Na przykład, aby obszar otrzymał właściwości "wind-uplift area" (unosząca siła wiatru), wybieramy z menu "Plugins" i z rozwinięcia "wind-uplift", a następnie "edit" (edytuj). Możesz przeczytać na temat używania plugins (wtyczek) w odpowiednich instrukcjach.

Naszym ostatnim krokiem jest zamkniecie projektu poprzez wybranie "save" i "exit the file".

# **Projekt 2: przekątne i zaokrąglenia**

Zacznij nowy projekt tak samo jak w projekcie pierwszym i kiedy dotrzesz do trybu rysowania, kliknij narzędzie obszaru w pasku narzędzi i zacznij rysować następujący dach:

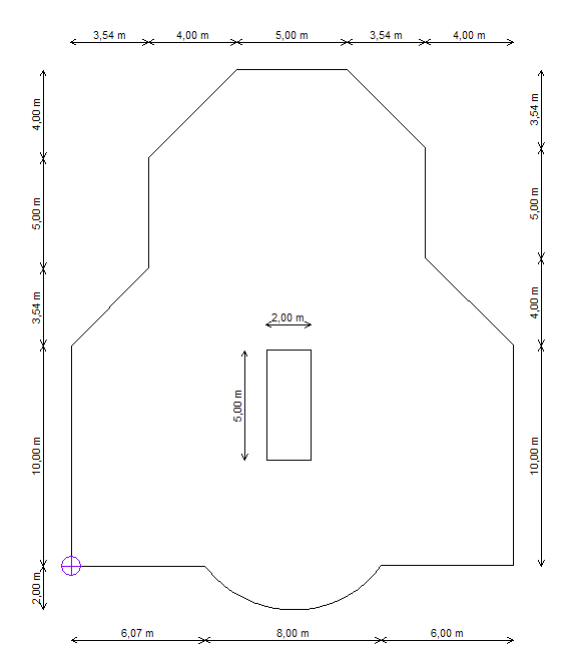

**Obrazek 2.1 plan dachu - projekt 2**

*Wskazówka: Wprowadź liczby jako pierwsze, a później wybierz kierunek używając strzałki.*

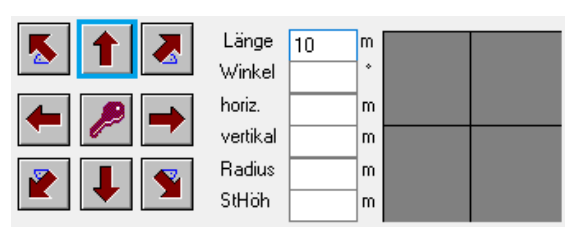

**Obrazek 2.1) Linia z długością = 10m w góre**

| X | Länge<br>Winkel    | 5 | m<br>۰ |  |
|---|--------------------|---|--------|--|
|   | horiz.<br>vertikal |   | m<br>m |  |
|   | Radius<br>StHöh    |   | m<br>m |  |

**Obrazek 2.2) Przekątna o długości = 5 m przy kącie 45 ° w prawy górny róg**

| Länge<br>Winkel    | 5 | m<br>۰ |  |
|--------------------|---|--------|--|
| horiz.<br>vertikal |   | m<br>m |  |
| Radius<br>StHöh    |   | m<br>m |  |

**Obrazek 2.3) Linia o długości = 5m w górę**

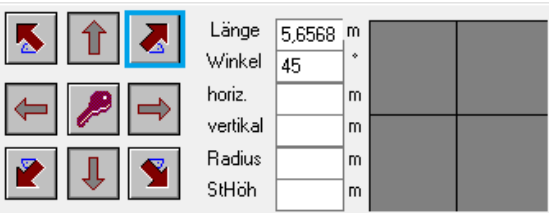

**Obrazek 2.4) Przekątna z pionową (vertical) i poziomą (horizontal) długością = 4 m w prawy górny róg**

Uwaga: Wartości długości i kąta będą dodane automatycznie.

Dodaj następne linie aż dojdziesz do zaokrąglonego dołu rysunku (wymiary są podane na obrazku). Wyobraź sobie, że chcesz narysować linie z zaokrągleniem. Narysuj linie, która ma długość równą dystansowi pomiędzy początkowym i końcowym punktem zaokrąglenia, w tym przypadku 8 metrów. Teraz możesz wpisać uniesienie/wysokość (rise) zaokrąglenia wynoszące 2m i wybierz strzałkę w lewo.

| Δ | Länge<br>Winkel | 8     | m<br>۰ |  |
|---|-----------------|-------|--------|--|
|   | horiz.          |       | m      |  |
|   | vertikal        |       | m      |  |
|   | Radius          | 5,000 | m      |  |
|   | StHöh           | 2     | m      |  |

**Obrazek 2.5) zaokrąglenie z długością 8m i wzniesieniem 2mm**

*Uwaga: radius (promień) będzie dodany automatycznie*

Zamknij obszar poprzez kliknięcie klucza pomiędzy strzałkami.

W okienku, które wyskoczy wpisz nazwę obszaru i zakończ pierwszy krok wciskając OK.

Teraz chcielibyśmy dodać świetlik dachowy o wymiarach 5 x 2m. Ustaw reference point(punkt referencyjny) w miejscu, gdzie byśmy chcieli, aby jego dolny lewy róg się znajdował:

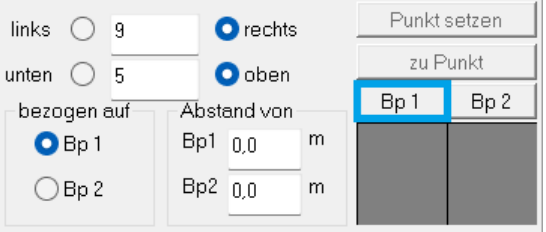

#### **Obrazek 2.6) ustal punkt referencyjny 1**

aktywuj tryb obszaru:

:<br>Eatei <u>B</u>earbeiten B<u>e</u>fehle Projekt <u>W</u>erkzeuge Plug-Ins Layer Extras <u>A</u>nsicht <u>H</u>ilfe **EFH Familie Testerbach in 54321 Musterstadt.rbs** x 

#### **Obrazek 2.7) Tryb obszaru w pasku narzędzi**

Odznacz wszystkie elementy z listy po prawej i wpisz w menu na dole ekranu następujące długości:

- 5m w górę
- 2m w prawo
- 5m w dół

I zamknij obszar wciskając przycisk z kluczem oraz ustalając odpowiednią nazwę, np. "świetlik dachowy".

Teraz wiemy, że świetlik dachowy musi zostać odjęty od obszaru dachu. Aby powiedzieć programowi, że ten obszar (obszar świetlika) redukuje powierzchnię dachu, klikamy prawym przyciskiem myszki na nasz świetlik i wybieramy owy świetlik z rozwiniętego menu, następnie wybieramy "substract from...." (odejmij od...) i wybierz obszar dachu (nazwa).

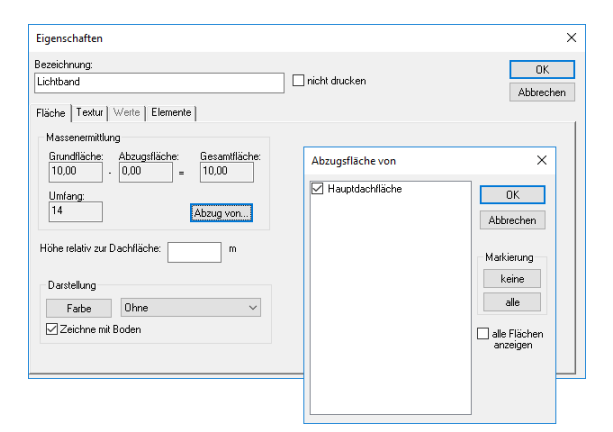

**Obrazek2.8) Świetlik dachowy jako odejmowana wartość powierzchni.**

Teraz program rozpozna świetlik dachowy podczas obliczania izolacji spadkowych i poprowadzi wodę wokół tej bariery.

Zamknij oba okna dialogowe klikając OK. Teraz możemy zobaczyć, że wymiary dachu zmniejszyły się do (=358.99m2). Aby zakończyć projekt, musimy wpisać wymiary. Kliknij "measurement tool" (narzędzie pomiarowe) w pasku narzędzi.

| MF DachDesigner                                                            |  |  |  |       |
|----------------------------------------------------------------------------|--|--|--|-------|
| : Datei Bearbeiten Befehle Projekt Werkzeuge Plug-Ins Layer Extras Ansicht |  |  |  | Hilfe |
| Projekt 2_Dachdesigner_Erste Schritte.rbs x                                |  |  |  |       |
| ░▓▎DGG  QG  ጜ│ □ヽ◦│Z <mark>@   ਸ਼</mark> ਸ਼│G│Q│√│ <i>į</i> │3D            |  |  |  |       |

**Obrazek 2.9) narzędzie pomiarowe**

Kliknij na krawędzie dachu, żebywprowadzić wymiary, wybierz tryb zaznaczania i umieść wymiary wokół dachu.

Uwaga: nie możesz wprowadzić wymiaru zaokrąglenia używając tego narzędzia.

Teraz gdy znasz już sposób działania, możesz tworzyć własne plany dachu. Jeśli chcesz dokonać obliczeń dotyczące unoszącej siły wiatru, spadków itp. to proszę przeczytać odpowiednie instrukcje.

## **Notatki:**

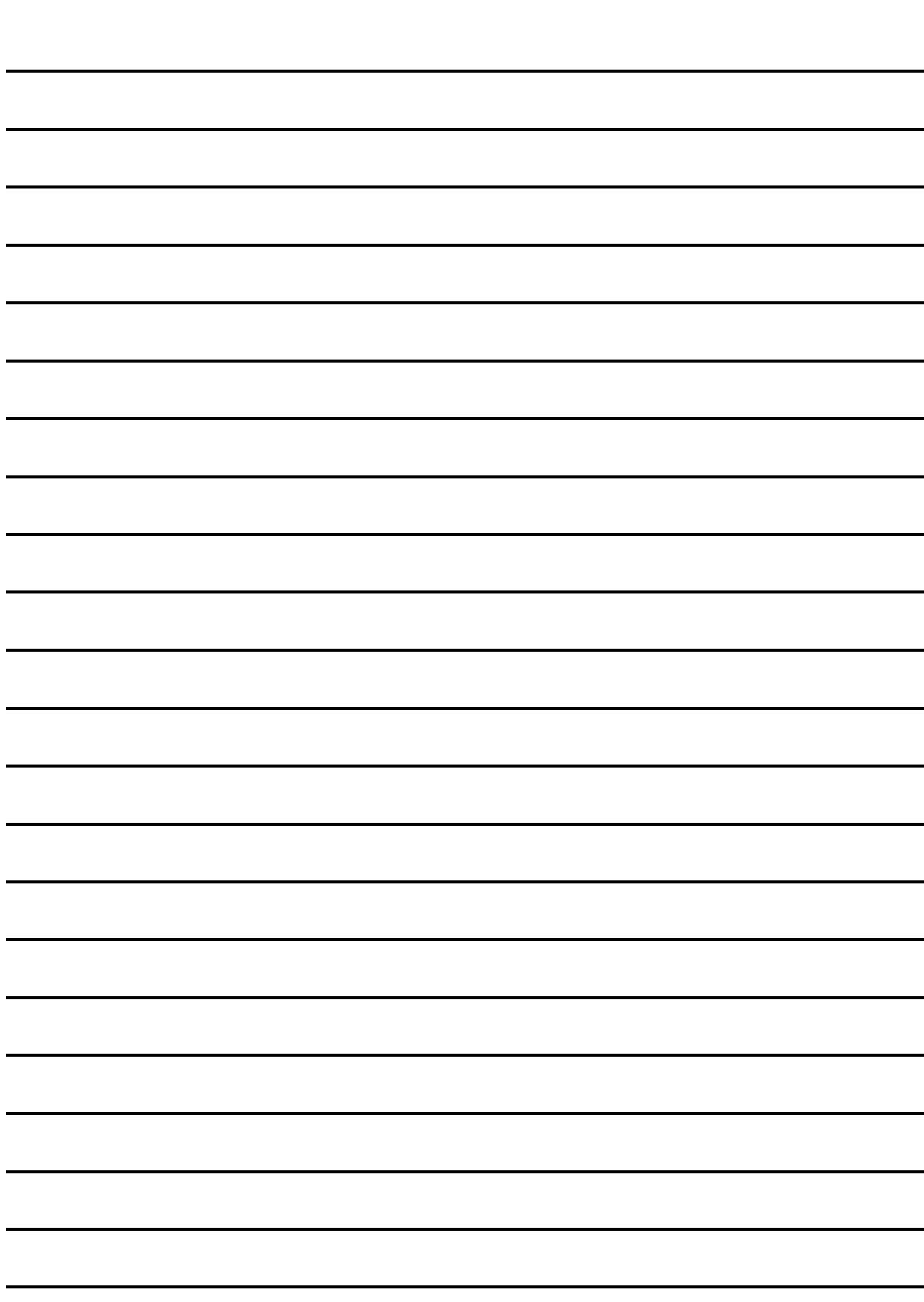